# **Use the Instant Message Tool to Send & Receive Messages**

Last Modified on 01/23/2024 1:56 pm CST

You can use **Instant Messages** to send and receive messages to and from students and other users in D2L. Students can also message each other.

#### **Send Messages**

1. Click on the Message alert icon (the envelope) in the minibar at the top of the screen, then click on **[Instant Messages]**.

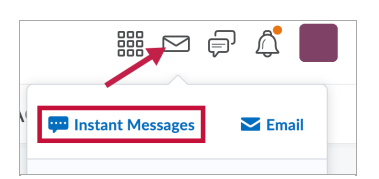

2. Click on **[Friends]** or, if you are inside a course, click **[Classlist]** to select a person to send a message to.

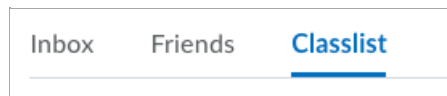

3. Click the **[Checkbox]** next to the recipients you wish to message, then click on **[Message]**.

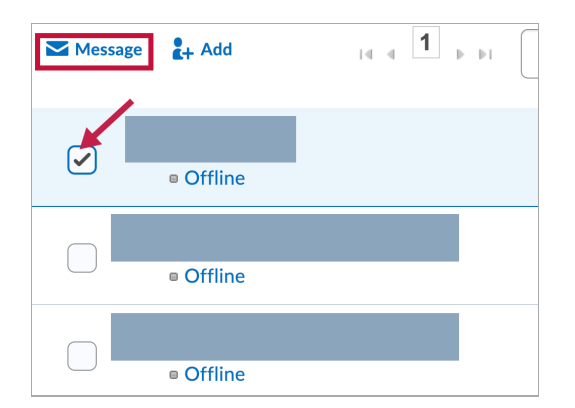

4. Compose your message and click **[Send]**. You can also click on **[Add to Friends list]** to add this person to your **Friends list**.

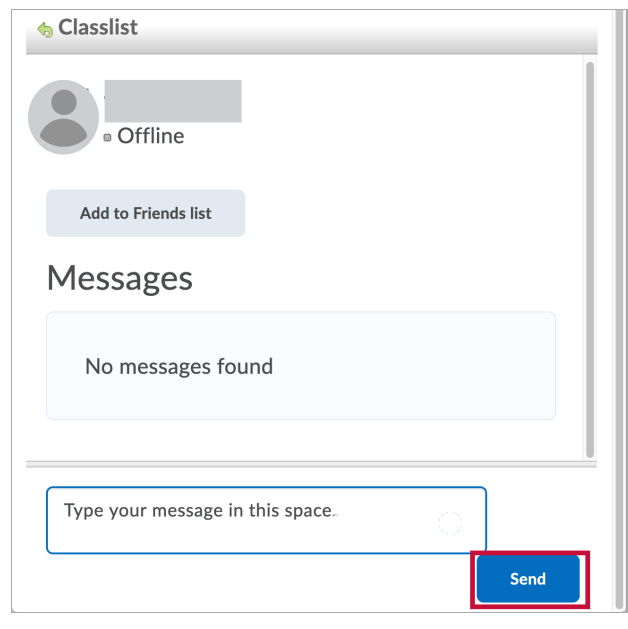

## **Receive Messages**

You will receive and read incoming message notifications in the **Message alert icon** on the minibar.

#### **Viewing Pager Logs**

- 1. Click on the Message alert icon (the envelope) in the minibar at the top of the screen, then click on **[Instant Messages]**.
- 2. Click a user's name from your **Friends list** or the **Classlist**.
- 3. Click **[View All]** to view the paging history with that user.

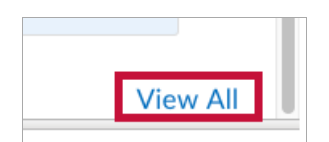

## **Adding Users to your Friends list by Searching**

1. On the **Friends** page, click **[Search Users]** from the **[Add Friends]** button.

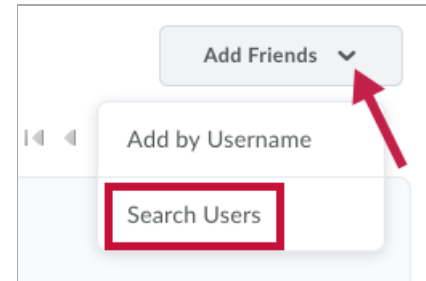

2. Enter a name in the **Search For** field, and click on the **[magnifying glass]** to perform the search.

- 3. Select the check boxes beside the users you want to add.
- 4. Click **[Add as Friend]**.

**2. Add as Friend** 

### **Adding Users to your Friends list by Username**

1. On the **Friends** page, click **[Add by Username]** from the **[Add Friends]** button.

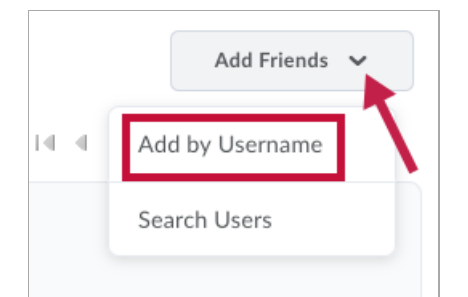

- 2. Enter a Username.
- 3. Click **[Add]**.

#### **Removing Users from your Friends list**

- 1. On the **Friends** page, select the check boxes beside the users you want to remove.
- 2. Click **[Remove]**.

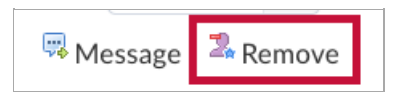